## ahah CISCO.

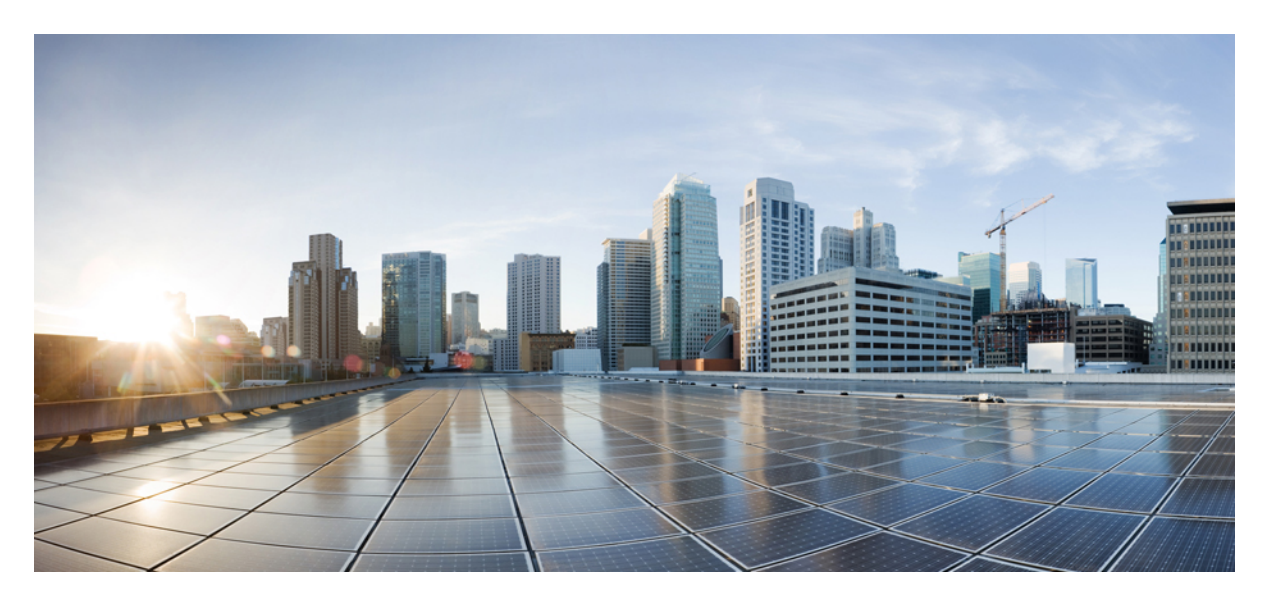

## **Cisco ACI and VMware NSX-T Data Center Integration**

## **New and Changed [Information](#page-1-0) 2**

[Integrating](#page-1-1) VMware NSX-T Data Center with Cisco ACI **2** Mapping Cisco ACI and VMware NSX-T Data Center [Constructs](#page-1-2) **2** [Prerequisites](#page-2-0) to Integrating VMware NSX-T Data Center **3** [Integrating](#page-2-1) VMware NSX-T Data Center with Cisco ACI Using the Cisco APIC GUI **3** Workflow for Migrating an Existing EPG in [Management](#page-5-0) API to Policy API Mode **6** [Integrating](#page-5-1) NSX-T Data Center Using the NX-OS Style CLI **6**

<span id="page-1-0"></span>**Revised: August 10, 2023**

# **New and Changed Information**

The following table provides an overview of the significant changes up to this current release. The table does not provide an exhaustive list of all changes or of the new features up to this release.

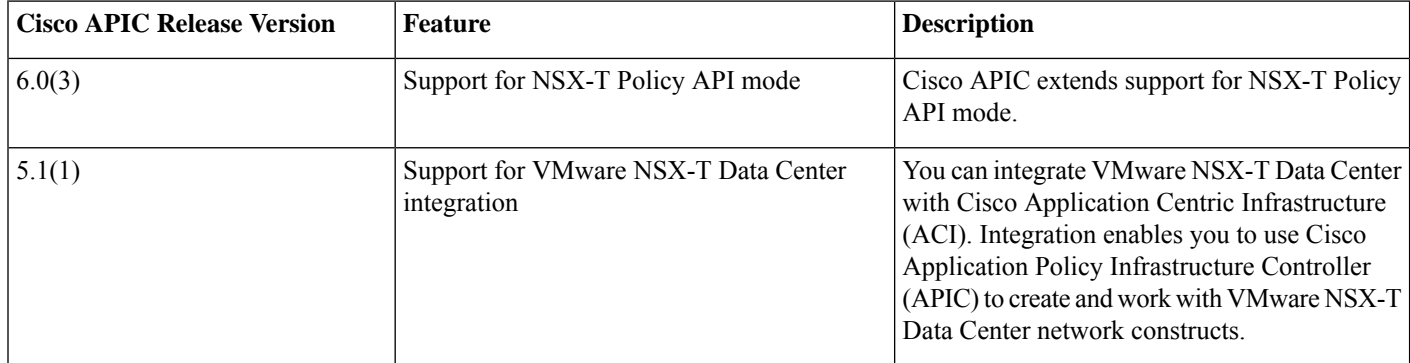

## <span id="page-1-1"></span>**Integrating VMware NSX-T Data Center with Cisco ACI**

Beginning with Cisco Application Policy Infrastructure Controller (APIC) Release 5.1(1), you can integrate VMware NSX-T Data Center with Cisco Application Centric Infrastructure (ACI).

VMware NSX-T Data Center allows administrators to provision network services for ESXi environments. VMware NSX-T Data Center uses an NSX manager; however, integration is similar to that of other virtual machine managers (VMMs).

Integrating VMware NSX-T Data Center enables administrators to use Cisco APIC to apply Cisco ACI policy inside the VMM system.

This document provides information for integrating VMware NSX-T Data Center with Cisco ACI, including prerequisites and installation. You should be familiar with VMware NSX-T Data Center and Cisco ACI. For detailed information about VMware NSX-T Data Center, see the VMware website.

<span id="page-1-2"></span>You can also watch a video that demonstrates how to integrate Cisco ACI with VMware NSX-T Data Center. See [Video:](https://www.youtube.com/watch?v=6brL3taS6V8) Cisco ACI and VMware NSX-T Data Center [Integration](https://www.youtube.com/watch?v=6brL3taS6V8).

## **Mapping Cisco ACI and VMware NSX-T Data Center Constructs**

The following table shows the mapping between Cisco Application Centric Infrastructure (ACI) and VMware NSX-T Data Center constructs.

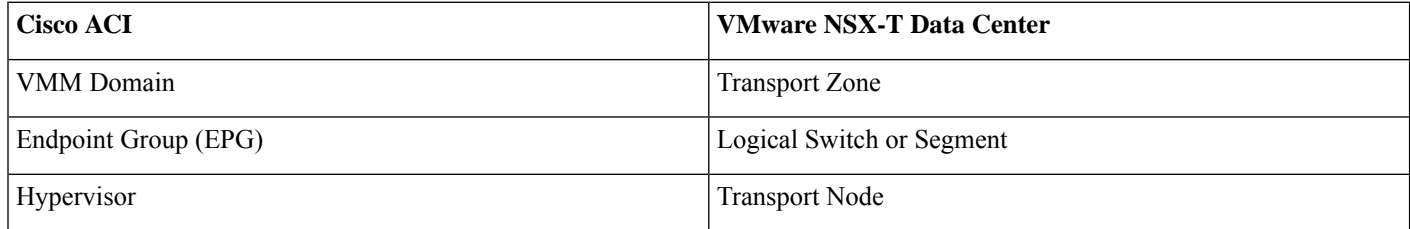

Beginning with Cisco APIC release 6.0(3), support has been introduced for the NSX-T Policy API mode. Prior to release 6.0(3), the only supported API mode was the Management API mode. As mentioned in the table above, segment and logical switches map to the Cisco ACI EPG. Segment is the logical object introduced by NSX-T for Policy API mode. The Management API mode for the EPG maps to the logical switches on NSX-T; the Policy API mode maps to the segments on NSX-T.

<span id="page-2-0"></span>The supported NSX-T versions for policy and management APIs are 3.0, 3.2 and 4.x.

## **Prerequisites to Integrating VMware NSX-T Data Center**

Fulfill the requirements in this section before you integrate VMware NSX-T with Cisco Application Centric Infrastructure (ACI).

- Ensure that you have correctly set up the Cisco Application Centric Infrastructure (ACI) fabric and Cisco Application Policy Infrastructure Controller (APIC).
- Download and deploy the correct version of VMware NSX-T Data Center from the VMware website.

Check the *Cisco ACI Virtualization [Compatibility](https://www.cisco.com/c/dam/en/us/td/docs/Website/datacenter/aci/virtualization/matrix/virtmatrix.html) Matrix* to see which version to use with your version of Cisco Application Policy Infrastructure Controller (APIC). Also fulfill the requirements on the VMware website.

• Configure the VMware NSX-T Data Center to include hosts that are connected to Cisco ACI fabric.

Follow the installation and configuration instructions on the VMware website.

<span id="page-2-1"></span>• Configure the VMware NSX-T Manager in manager mode (policy mode is not supported).

## **Integrating VMware NSX-T Data Center with Cisco ACI Using the Cisco APIC GUI**

<span id="page-2-2"></span>Complete the proceduresin thissection to integrate VMware NSX-T Data Center with Cisco Application Centric Infrastructure (ACI) using the Cisco Application Policy Infrastructure Controller (APIC) GUI.

## **Create a VMM Domain Profile**

Virtual machine manager (VMM) domain profiles specify connectivity policies that enable virtual machine controllers to connect to the Cisco Application Centric Infrastructure (ACI) fabric. They group VM controllers with similar networking policy requirements. For example, VM controllers can share VLAN pools and application endpoint groups (EPGs).

Follow the procedure in this section to create a VMware NSX-T Data Center VMM profile.

## **Before you begin**

Fulfill the following prerequisites before you create a VMM domain profile for VMware NSX-T Data Center:

- Ensure that all Cisco ACI fabric nodes are discovered and configured.
- Configure out-of-band (oob) management on the Cisco Application Policy Infrastructure Controller (APIC).

## **Procedure**

**Step 1** Log in to Cisco APIC.

## **Step 2** Go to **Virtual Networking** > **VMware SDN**.

The **Domains** page appears.

- **Step 3** At the upper right of the **Domains** page, click **Actions** and then click **Create Domain**.
- **Step 4** In the **Create Domain** page, complete the following steps:
	- a) In the **General** area, in the **Name** field, enter a name for the domain.
	- b) In the **Settings** > **Access Mode** area, choose **Read Only** or **Read Write**.

The results of the choice vary as follows:

- If there is a Transport Zone in VMware NSX-T Data Center matching the name that you entered for the domain, choosing **Read Write** enables you to view inventory information and manage that Transport Zone. Choosing **Read Only** enables you only to view inventory information of that Transport Zone.
- If there is no Transport Zone in VMware NSX-T Data Center matching the name that you entered for the domain, choosing **Read Write** creates a new Transport Zone with that name. Choosing **Read Only** does not.
- c) In the **Settings** > **Access Mode** area, click **Select VLAN Pool**.
- d) In the **Select VLAN Pool** dialog box, choose an existing VLAN pool or create a new one.
- e) In the **Create Domain** page, in the **Settings** > **Attachable Access Entity Profile** area, click **Add Attachable Access Entity Profile**.
- f) In the **Select Attachable Access Entity Profile** dialog box, choose an existing attachable access entity profile or create a new one.
- g) In the **Create Domain** page, in the **Settings** > **Controller** area, click **Add Controller**.
- h) In the **Controller** area, enter a name for the controller and the hostname or IP address in the appropriate fields, and then click **Select Credentials**.

If you have configured a virtual IP address for your VMware NSX-T Data Center cluster, you can use it as the controller IP address. Otherwise, you can use the IP address of any of the NSX Managers in the cluster as the controller IP address. You can configure a virtual IP address for VMware NSX-T Data Center later.

Do not add multiple NSX manager IP addresses from the same cluster as separate controller IP addresses for the same VMware NSX-T Data Center domain. **Note**

- i) In the **Select Credentials** dialog box, click **Create Credentials**.
- j) In the **Create Credentials** dialog box, enter a name for the credentials, a username, and a password, and then click **Save**.
- k) In the **Create Domain**page, in the**Settings** > **Controller** area, click the check mark at the right of the page to confirm the controller configuration.
- l) (Optional) Change the delimiter, or configure a security domain.

For the delimiter for the VMware NSX-T Data Center domain, you can use one of the following symbols:  $\cdot$ ,  $\cdot$ ,  $\wedge$ , or +. If you do not enter a symbol, the system uses the default (underscore) delimiter in the VMware PortGroup name.

When you associate an EPG with a VMM domain, a default name is generated for the new logical switch: TenantName ApplicationProfile EPGName. The delimiter is the special character that separates words the name; this example uses the (underscore).

m) Click **Save**.

### **What to do next**

- On VMware NSX-T Data Center, associate the Transport Zone that is created or managed by Cisco ACI to the Transport Nodes (hosts) that were connected to the Cisco ACI fabric.
- Complete the procedure [Associate](#page-4-0) an EPG with the Domain, on page 5.

## <span id="page-4-0"></span>**Associate an EPG with the Domain**

After you create a virtual machine manager (VMM) domain for VMware NSX-T Data Center, associate one or more endpoint group (EPGs) with the new domain.

### **Before you begin**

- Create a VMM domain, following the procedure in Create a VMM [Domain](#page-2-2) Profile, on page 3.
- Create a tenant, an application profile, and at least one EPG.
- Enable neighbor discovery to reflect virtual-machine-manager (VMM)-learned endpoints.

You enable neighbor discovery through the Cisco Discovery Protocol (CDP) or the Link Layer Discovery Protocol (LLDP) when you configure interface policy groups. Enable LLDP or CDP under the policy group for the Transport Node to enable neighbor discovery. Enabling neighbor discovery is required for endpoint groups (EPGs) to reflect VMM-learned endpoints.

## **Procedure**

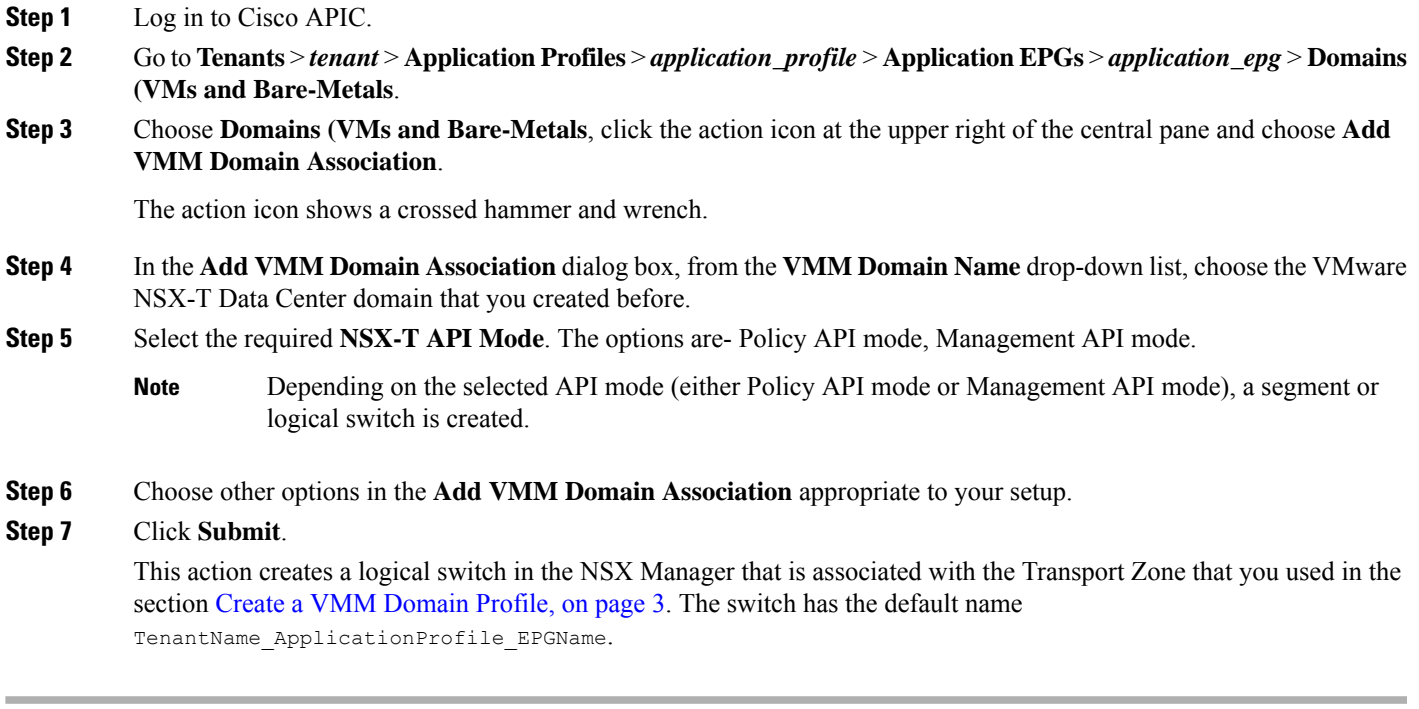

## <span id="page-5-0"></span>**Workflow for Migrating an Existing EPG in Management API to Policy API Mode**

Use this procedure to convert the earlier created logical switches (using the Management API mode) to segments.

## **Limitations**

- Changing from Policy API mode to Management API mode is not supported.
- In VMware NSX-T, you cannot choose and change one logical switch to segment. You can however, convert all logical switches to segments.

### **Before you begin**

Create a VMM domain.

## **Procedure**

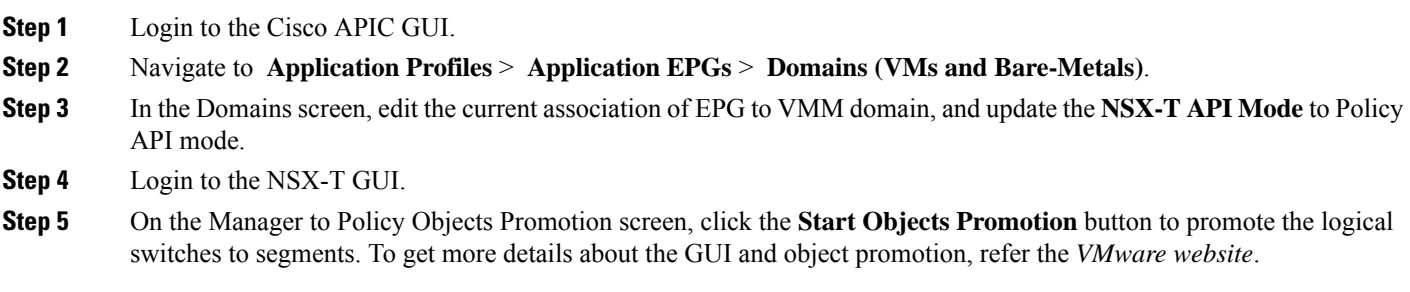

## <span id="page-5-1"></span>**Integrating NSX-T Data Center Using the NX-OS Style CLI**

Complete the proceduresin thissection to integrate VMware NSX-T Data Center with Cisco Application Centric Infrastructure (ACI) using the NX-OS style CLI.

## **Configure a VLAN Pool**

Complete the procedure in this section to configure a VLAN pool for the VMware NSX-T Data Center domain.

### **Before you begin**

Complete the tasks in the section [Prerequisites](#page-2-0) to Integrating VMware NSX-T Data Center, on page 3.

#### **Procedure**

Configure the VLAN pool as shown in the following example:

```
apic1(config)# vlan-domain pool1 dynamic
apic1(config-vlan)# vlan 5-20 dynamic
apic1(config-vlan)# vlan 30-40
```

```
apic1(config-vlan)# exit
apic1(config)#
```
#### **What to do next**

<span id="page-6-0"></span>Complete the procedure in Associate the VLAN Pool with Network [Interfaces,](#page-6-0) on page 7.

## **Associate the VLAN Pool with Network Interfaces**

Complete the procedure in this section to associate the VMware NSX-T Data Center VLAN pool with network interfaces.

### **Before you begin**

Complete the tasks in the section [Prerequisites](#page-2-0) to Integrating VMware NSX-T Data Center, on page 3.

#### **Procedure**

Associate the VLAN pool with network interfaces as shown in the following example:

```
apic1(config)# leaf 101
apic1(config-leaf)# interface ethernet 1/2-3
apic1(config-leaf-if)# vlan-domain member pool1
apic1(config-leaf-if)# exit
apic1(config-leaf)# exit
apic1(config)#
```
### <span id="page-6-1"></span>**What to do next**

Complete the procedure in Create a [VMware](#page-6-1) NSX-T Data Center Domain, on page 7.

## **Create a VMware NSX-T Data Center Domain**

Complete the procedure in this section to create a VMware NSX-T Data Center virtual machine manager (VMM) domain.

### **Before you begin**

Complete the tasks in the section [Prerequisites](#page-2-0) to Integrating VMware NSX-T Data Center, on page 3.

### **Procedure**

Create a VMM domain as shown in the following example:

```
apic1(config)# vmware-domain nsxDom delimiter _
apic1(config-vmware)# configure-nsx
apic1(config-vmware-nsx)# exit
apic1(config-vmware)#
```
## <span id="page-6-2"></span>**What to do next**

Complete the procedure in the section Add a [Controller](#page-6-2) for the VMware NSX-T Data Center Domain, on page 7.

## **Add a Controller for the VMware NSX-T Data Center Domain**

Complete the procedure in this section to add a controller for the VMware NSX-T Data Center virtual machine manager (VMM) domain.

If you have configured a virtual IP address for your VMware NSX-T Data Center cluster, you can use it as the controller IP address. Otherwise, you can use the IP address of any of the NSX Managers in the cluster as the controller IP address. You can configure a virtual IP address for VMware NSX-T Data Center later.

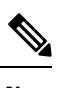

Do not add multiple NSX manager IP addresses from the same cluster as separate controller IP addresses for the same VMware NSX-T Data Center domain. **Note**

## **Before you begin**

Complete the tasks in the section [Prerequisites](#page-2-0) to Integrating VMware NSX-T Data Center, on page 3.

### **Procedure**

Add a controller as shown in the following example:

```
apic1(config-vmware)# nsx 10.192.225.32
apic1(config-vmware-nsx)# username admin
Password:
Retype password:
apic1(config-vmware-nsx)# exit
apic1(config)# exit
```
## <span id="page-7-0"></span>**What to do next**

Complete the procedure in the section [Associate](#page-7-0) a Domain with a VLAN Pool, on page 8

## **Associate a Domain with a VLAN Pool**

Complete the procedure in this section to associate the VMware NSX-T Data Center virtual machine manager (VMM) domain with a VLAN pool.

## **Before you begin**

Complete the tasks in the section [Prerequisites](#page-2-0) to Integrating VMware NSX-T Data Center, on page 3.

### **Procedure**

Associate the VMM domain with a VLAN pool as shown in the following example:

```
apic1(config-vmware)# vlan-domain member pool1
apic1(config-vmware)#
```
THE SPECIFICATIONS AND INFORMATION REGARDING THE PRODUCTS REFERENCED IN THIS DOCUMENTATION ARE SUBJECT TO CHANGE WITHOUT NOTICE. EXCEPT AS MAY OTHERWISE BE AGREED BY CISCO IN WRITING, ALL STATEMENTS, INFORMATION, AND RECOMMENDATIONS IN THIS DOCUMENTATION ARE PRESENTED WITHOUT WARRANTY OF ANY KIND, EXPRESS OR IMPLIED.

The Cisco End User License Agreement and any supplemental license terms govern your use of any Cisco software, including this product documentation, and are located at: <http://www.cisco.com/go/softwareterms>.Cisco product warranty information is available at <http://www.cisco.com/go/warranty>. US Federal Communications Commission Notices are found here <http://www.cisco.com/c/en/us/products/us-fcc-notice.html>.

IN NO EVENT SHALL CISCO OR ITS SUPPLIERS BE LIABLE FOR ANY INDIRECT, SPECIAL, CONSEQUENTIAL, OR INCIDENTAL DAMAGES, INCLUDING, WITHOUT LIMITATION, LOST PROFITS OR LOSS OR DAMAGE TO DATA ARISING OUT OF THE USE OR INABILITY TO USE THIS MANUAL, EVEN IF CISCO OR ITS SUPPLIERS HAVE BEEN ADVISED OF THE POSSIBILITY OF SUCH DAMAGES.

Any products and features described herein as in development or available at a future date remain in varying stages of development and will be offered on a when-and if-available basis. Any such product or feature roadmaps are subject to change at the sole discretion of Cisco and Cisco will have no liability for delay in the delivery or failure to deliver any products or feature roadmap items that may be set forth in this document.

Any Internet Protocol (IP) addresses and phone numbers used in this document are not intended to be actual addresses and phone numbers. Any examples, command display output, network topology diagrams, and other figures included in the document are shown for illustrative purposes only. Any use of actual IP addresses or phone numbers in illustrative content is unintentional and coincidental.

The documentation set for this product strives to use bias-free language. For the purposes of this documentation set, bias-free is defined as language that does not imply discrimination based on age, disability, gender, racial identity, ethnic identity, sexual orientation, socioeconomic status, and intersectionality. Exceptions may be present in the documentation due to language that is hardcoded in the user interfaces of the product software, language used based on RFP documentation, or language that is used by a referenced third-party product.

Cisco and the Cisco logo are trademarks or registered trademarks of Cisco and/or its affiliatesin the U.S. and other countries. To view a list of Cisco trademarks, go to this URL: [www.cisco.com](https://www.cisco.com/c/en/us/about/legal/trademarks.html) go [trademarks.](https://www.cisco.com/c/en/us/about/legal/trademarks.html) Third-party trademarks mentioned are the property of their respective owners. The use of the word partner does not imply a partnership relationship between Cisco and any other company. (1721R)

© 2020 – 2023 Cisco Systems, Inc. All rights reserved.

aludu CISCO.

Cisco Systems, Inc. San Jose, CA 95134-1706 USA

**Americas Headquarters Asia Pacific Headquarters Europe Headquarters** CiscoSystems(USA)Pte.Ltd. Singapore

CiscoSystemsInternationalBV Amsterdam,TheNetherlands

Cisco has more than 200 offices worldwide. Addresses, phone numbers, and fax numbers are listed on the Cisco Website at www.cisco.com/go/offices.